## Чтобы зарегистрироваться в качестве покупателя на платформе **Smart-Market**, выберите один из следующих способов:

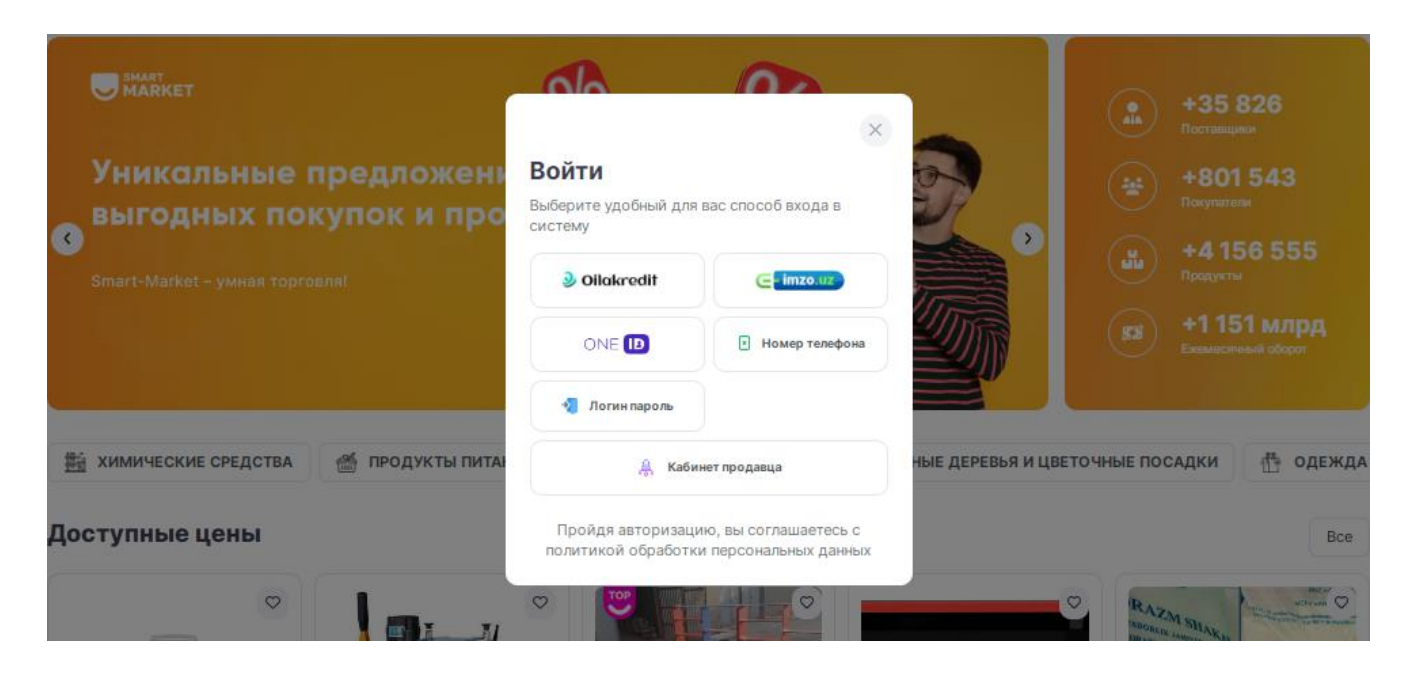

## **- Oilakredit.**

## Введите **номер и дату заявки** льготного кредитования которая оформлена по данной программе

### Войти

 $\overline{a}$ 

Введите номер и дату заявки на вход

 $\times$ 

 $\lambda$ 

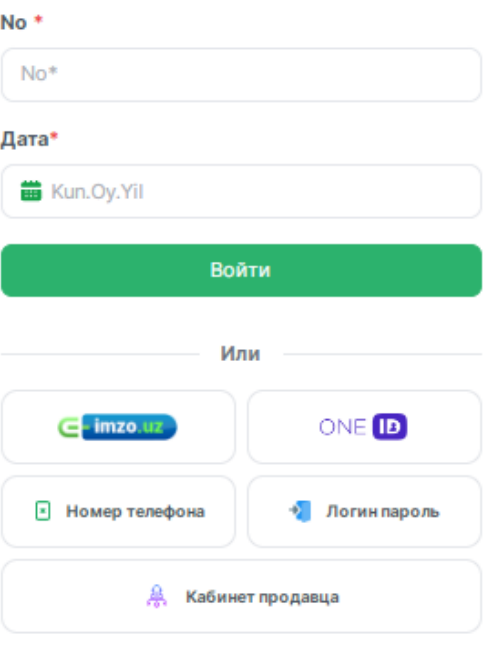

Пройдя авторизацию, вы соглашаетесь с политикой обработки персональных данных

## Вход через ЭЦП

**- ЭЦП.** 

## Введите пароль **электронной цифровой подписи**

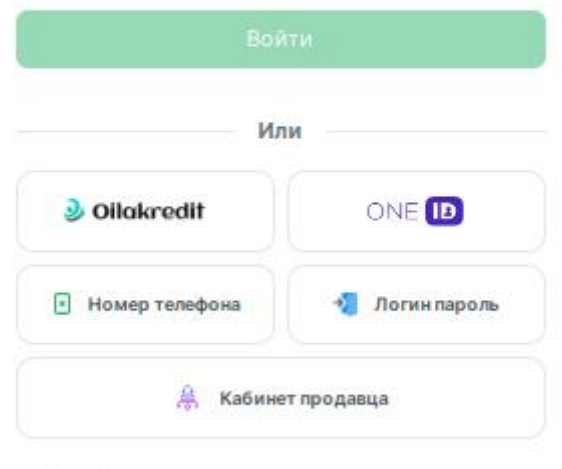

Пройдя авторизацию, вы соглашаетесь с политикой обработки персональных данных

- **OneID.**

Введите логин и пароль Единой системы идентификации – **OneID**.

÷

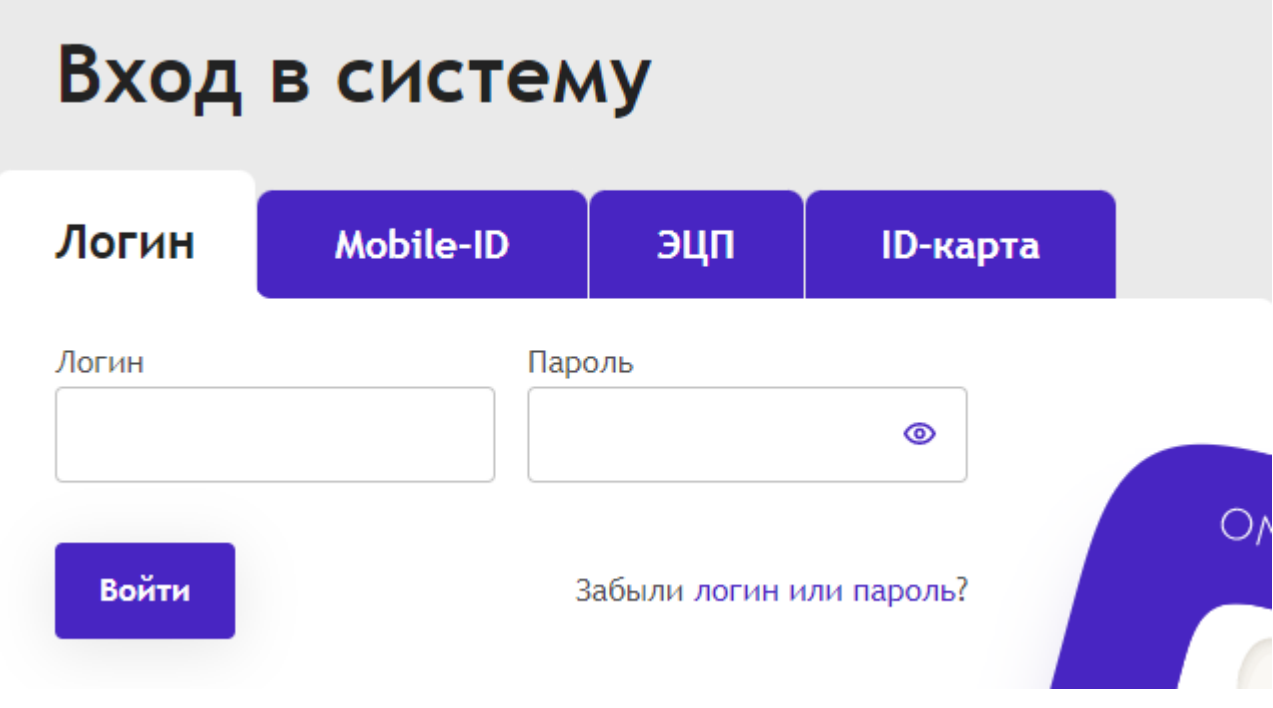

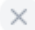

Ä

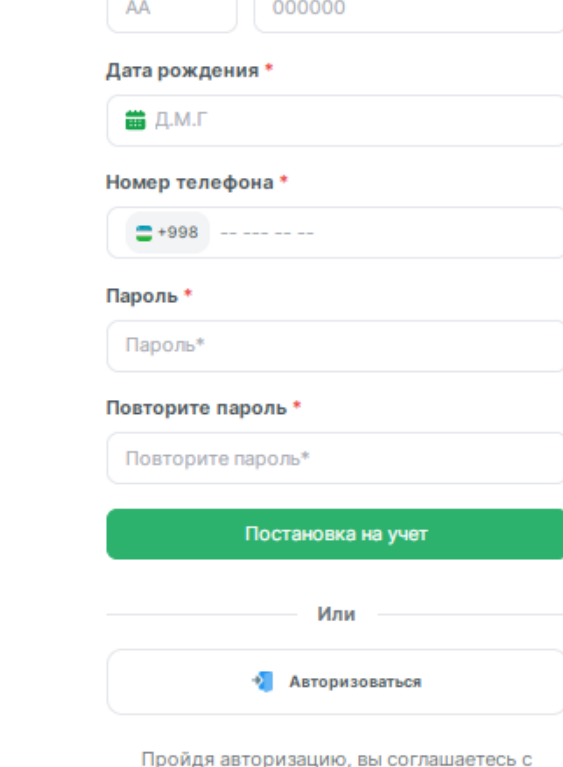

Постановка на учет

Заполните поля для входа Серия и номер паспорта \*

политикой обработки персональных данных

Зарегистрированный пользователь  $\Box$ при следующем входе в систему вводит только номер телефона и пароль

- Доступ к системе можно

через номер телефона

## Войти

k

Введите свое имя пользователя и пароль для входа в систему

#### Номер телефона\*

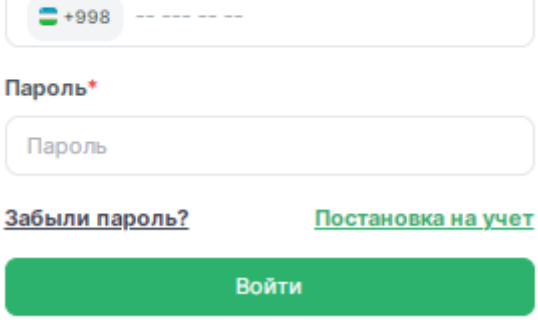

- При входе через **номер телефона** можно восстановить **забытый пароль**.

### Обновление пароля

#### Номер телефона\*

Войти

входа в систему

Номер телефона\*

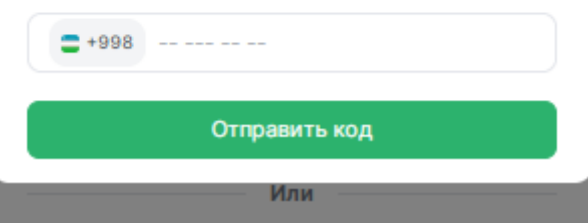

 $\times$ 

Введите свое имя пользователя и пароль для

## smart-market.uz

Войти в систему

# Логин Логин Парол  $\ddot{\mathbf{O}}$ Парол Входить ёки • ЭРИ билан кириш

### **- Войдите в систему как продавец**

Нажав на кнопку

«Кабинет продавца»

введите логин и пароль.